# **Drawing Sheet Editor**

### **Table of Contents**

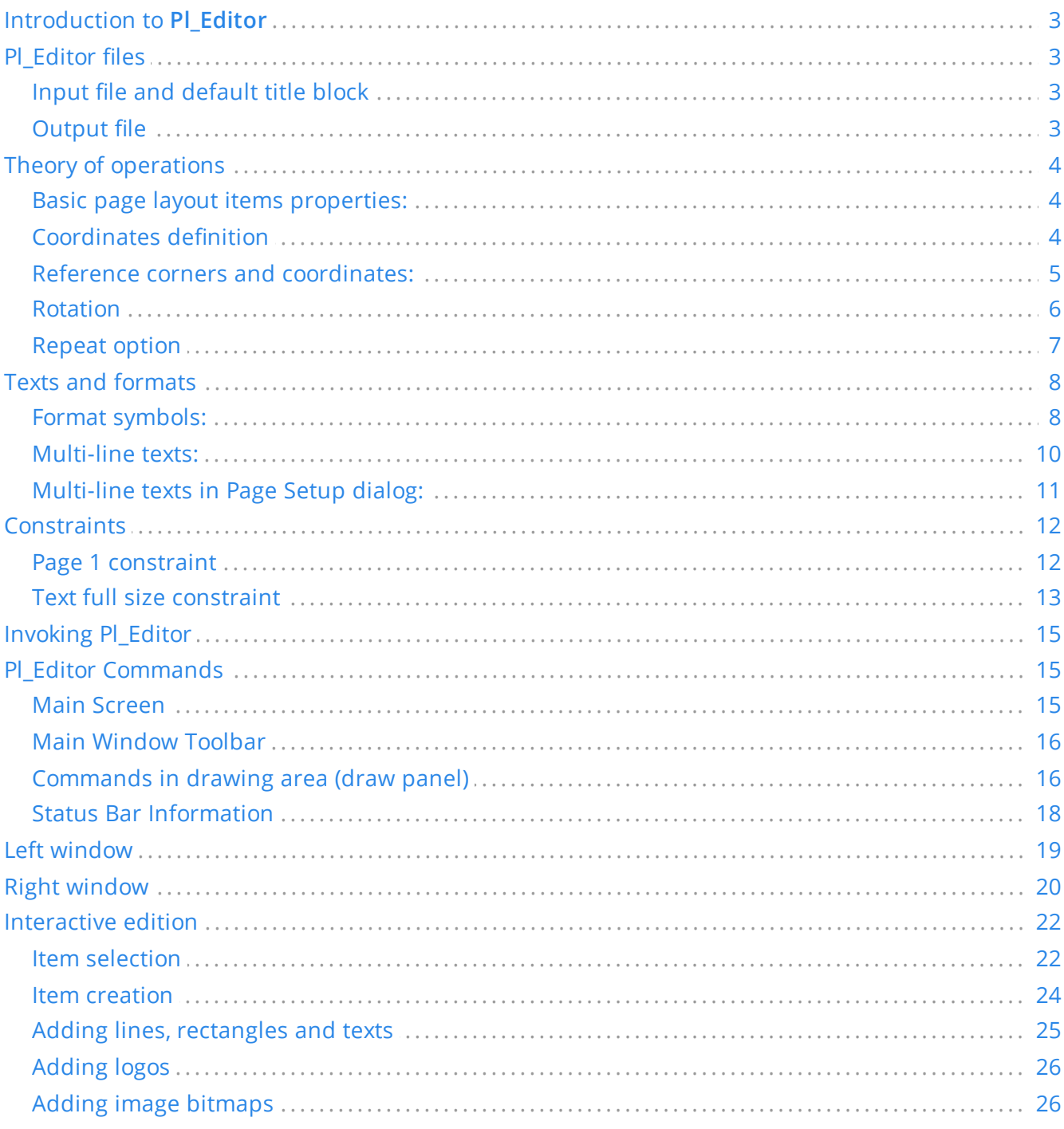

#### Reference manual

#### Copyright

This document is Copyright © 2015 by its contributors as listed below. You may distribute it and/or modify it under the terms of either the GNU General Public License (http://www.gnu.org/licenses/gpl.html), version 3 or later, or the Creative Commons Attribution License (http://creativecommons.org/licenses/by/3.0/), version 3.0 or later.

#### **Contributors**

Jean-Pierre Charras.

#### **Feedback**

The KiCad project welcomes feedback, bug reports, and suggestions related to the software or its documentation. For more information on how to sumbit feedback or report an issue, please see the instructions at <https://www.kicad.org/help/report-an-issue/>

#### **Publication date and software version**

may 23, 2015.

### <span id="page-2-0"></span>**Introduction to** Pl\_Editor

Pl Editor is a page layout editor tool to create custom title blocks, and frame references.

The title block, associated to frame references, and other graphic items (logos) is called here a page layout.

Basic page layout items are:

- **Lines**
- **Rectangles**
- **Texts** (with format symbols, that will be replaced by the actual text, like the date, page number…) in Eeschema or Pcbnew.
- **Poly-polygons** (mainly to place logos and special graphic shapes)
- **Bitmaps**.

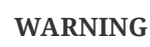

Bitmaps can be plotted only by few plotters (PDF and PS only) Therefore, for other plotters, only a bounding box will be plotted.

Items can be repeated, and texts and poly\_polygons can be rotated.

### <span id="page-2-1"></span>**Pl\_Editor files**

#### <span id="page-2-2"></span>**Input file and default title block**

Pl\_Editor reads or writes page layout description files \*.kicad\_wks (KiCad worksheet).

An internal default page layout description to display the default KiCad title block is used until a file is read.

#### <span id="page-2-3"></span>**Output file**

The current page layout description can be written in a **\*.kicad\_wks** file, using the S-expression format, which is widely used in KiCad.

This file can be used to show the custom page layout in Eeschema and/or Pcbnew.

# <span id="page-3-0"></span>**Theory of operations**

#### <span id="page-3-1"></span>**Basic page layout items properties:**

Basic page layout items are:

- **Lines**
- **Rectangles**
- **Texts** (with format symbols, with will be replaced by the actual text, like the date, page number…) in Eeschema or Pcbnew.
- **Poly-polygons** (mainly to place logos and special graphic shapes). These poly polygons are created by **Bitmap2component**, and cannot be built inside pl\_editor, because it is not possible to create such shapes by hand.
- **Bitmaps** to place logos.

**WARNING** Bitmaps can be plotted only by few plotters: PDF and PS only.

Therefore:

- **Texts, poly-polygons** and **bitmaps** are defined by a position, and can be rotated.
- **Lines** (in fact segments) and **rectangles** are defined by two points: a start point and a end point. They cannot be rotated (this is useless for segments).

These basic items can be repeated.

Texts which are repeated accept also an increment value for labels (has meaning only if the text is one letter or one digit).

#### <span id="page-3-2"></span>**Coordinates definition**

Each position, start point and end point of items is always relative to a page corner.

**This feature ensure you can define a page layout which is not dependent on the paper size**.

#### <span id="page-4-0"></span>**Reference corners and coordinates:**

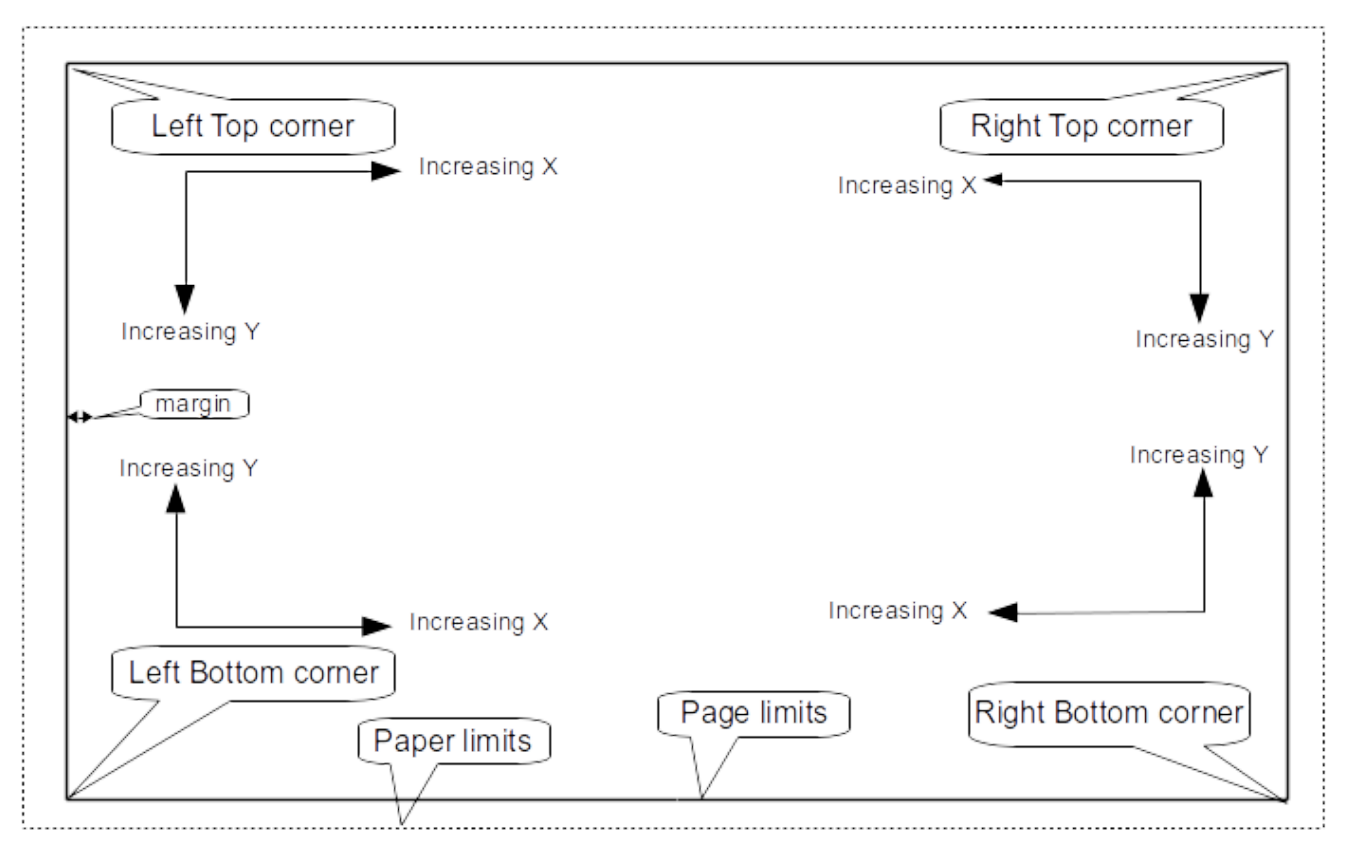

- When the page size is changed, the position of the item, relative to its reference corner does not change.  $\bullet$
- Usually, title blocks are attached to the right bottom corner, and therefore this corner is the default corner, when creating an item.

For rectangles and segments, which have two defined points, each point has its reference corner.

#### <span id="page-5-0"></span>**Rotation**

Items which have a position defined by just one point (texts and poly-polygons) can be rotated:

Normal: Rotation = 0

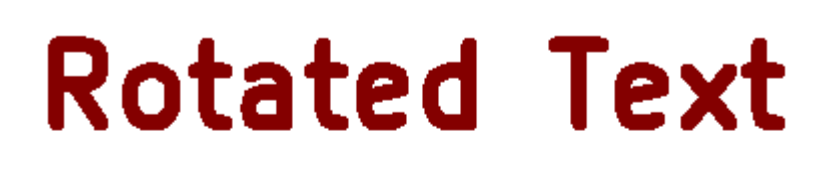

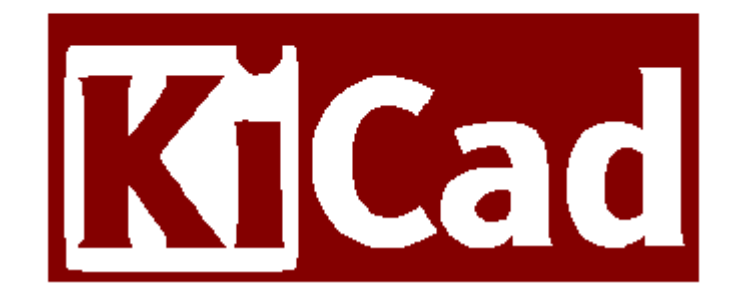

Rotated: Rotation = 20 and 10 degrees.

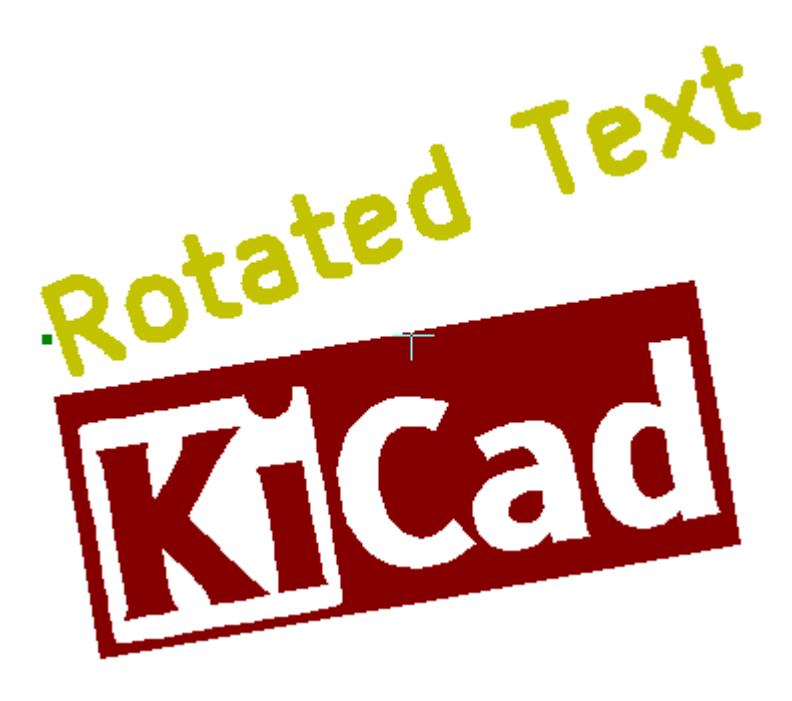

#### <span id="page-6-0"></span>**Repeat option**

Items can be repeated:

This is useful to create grid and grid labels.

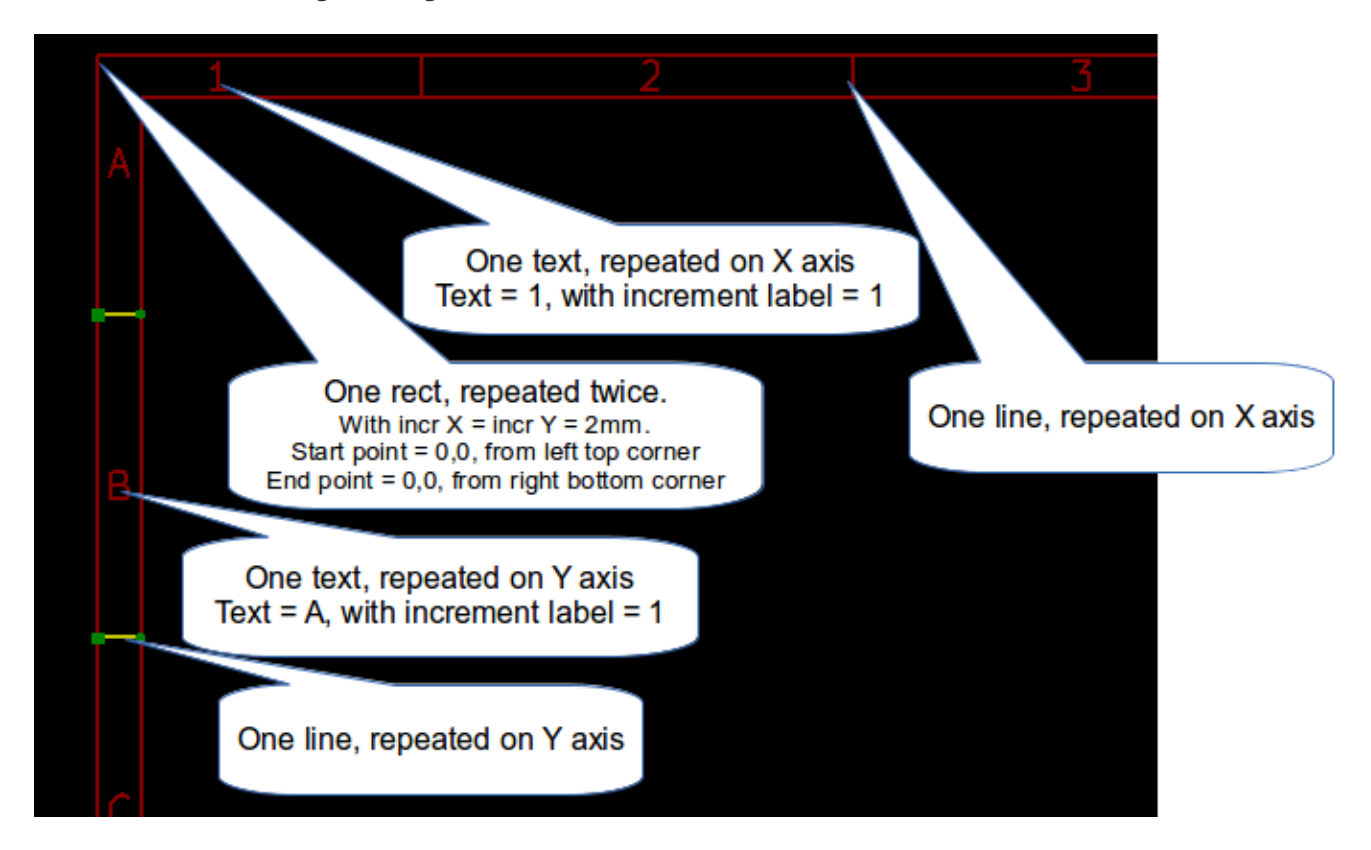

### <span id="page-7-0"></span>**Texts and formats**

<span id="page-7-1"></span>**Format symbols:** Texts can be simple strings or can include format symbols. Format symbols are replaced by the actual values in Eeschema or Pcbnew. They are like format symbols in printf function. A format symbol is **%** followed by 1 letter. The **%C** format has one digit (comment identifier). Formats symbols are: **%% = replaced by % %K = KiCad version %Z = paper format name (A4, USLetter …) %Y = company name %D = date %R = revision %S = sheet number %N = number of sheets %Cx = comment (x = 0 to 9 to identify the comment) %F = filename %P = sheet path (sheet full name, for Eeschema) %T = title** Example: "Size: %Z" displays "Size: A4" or "Size: USLetter"

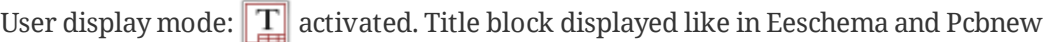

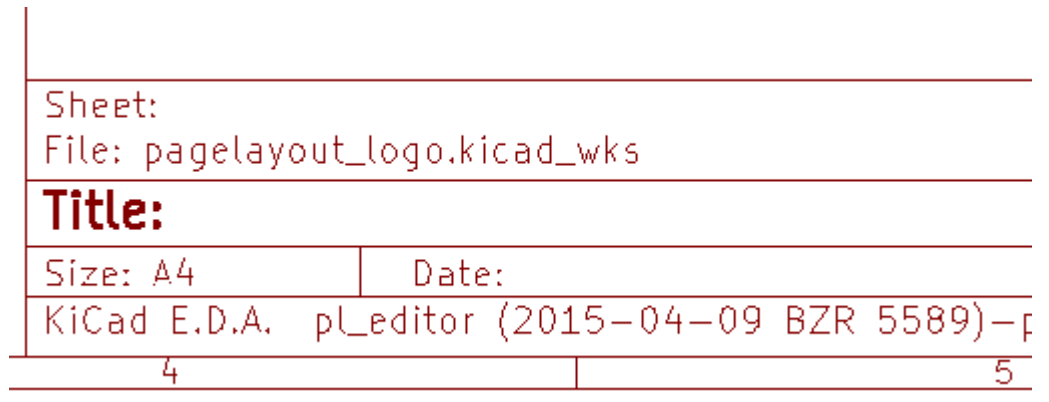

"Native" display mode:  $\Box$  activated. The native texts entered in Pl\_Editor, with their format symbols.

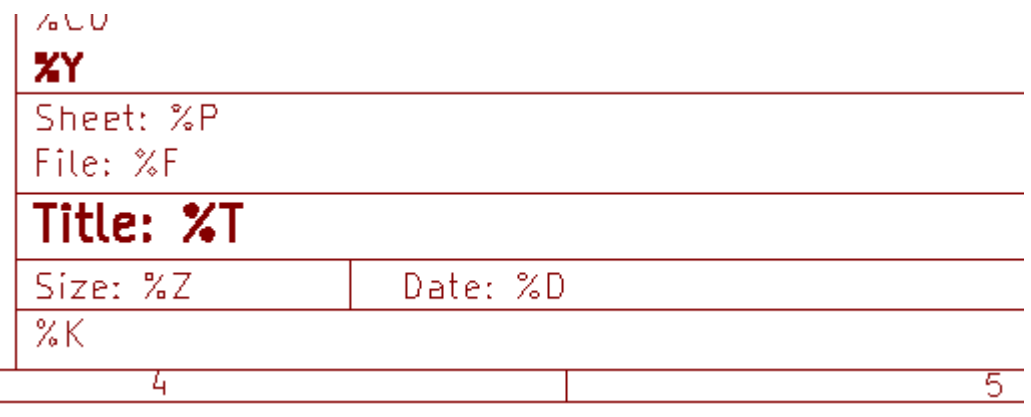

#### <span id="page-9-0"></span>**Multi-line texts:**

Texts can be multi-line.

There are 2 ways to insert a new line in texts:

1. Insert the "\n" 2 chars sequence (mainly in Page setup dialog in KiCad).

2. Insert a new line in Pl\_Editor Design window.

Here is an example:

Setup

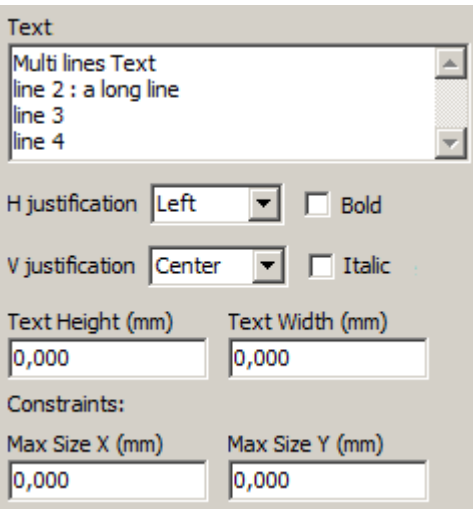

#### Output

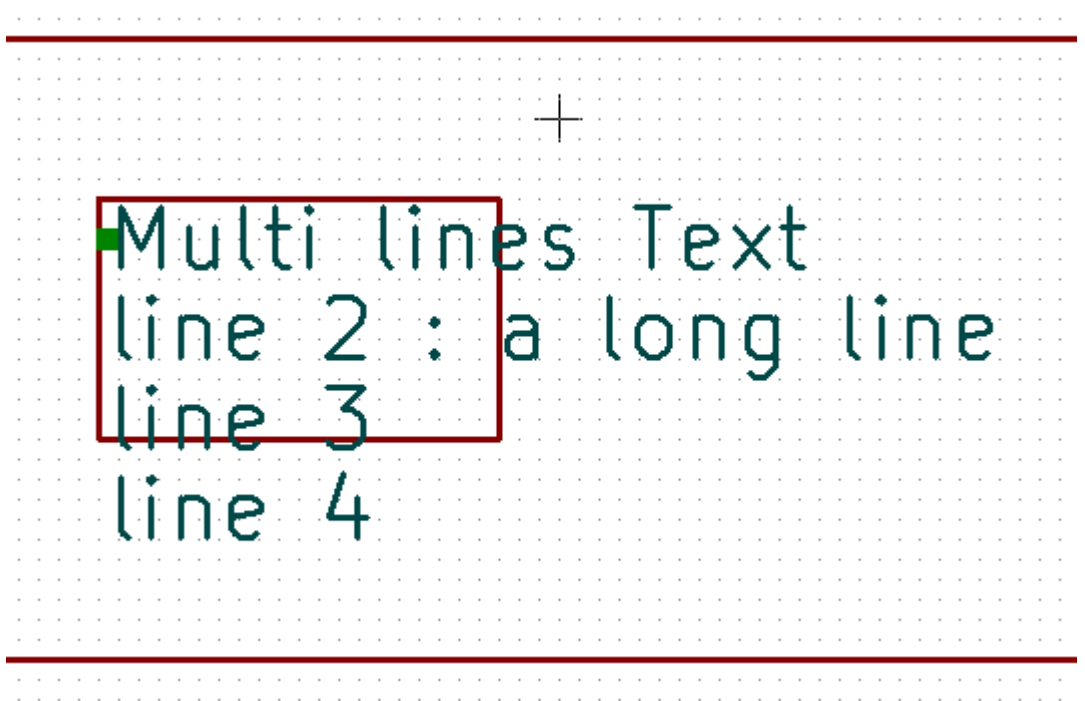

#### <span id="page-10-0"></span>**Multi-line texts in Page Setup dialog:**

In the page setup dialog, text controls do not accept a multi-line text.

The **"\n"** 2 chars sequence should be inserted to force a new line inside a text.

Here is a two lines text, in *comment 2* field:

Comment2 Here is a 2 lines text. \nthis is the line 2

Here is the actual text:

```
Here is a 2 lines text.<br>this is the line 2Sheet:
```
However, if you really want the **"\n"** inside the text, enter **"\\n"**.

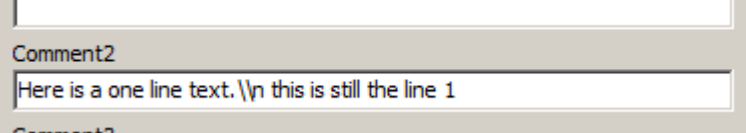

And the displayed text:

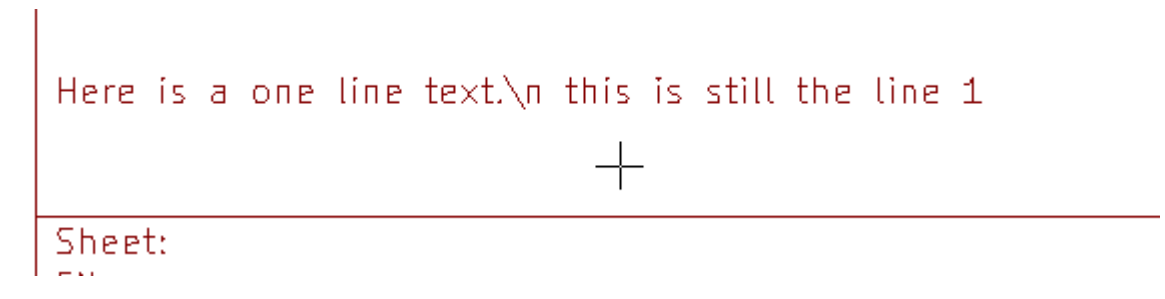

### <span id="page-11-0"></span>**Constraints**

### <span id="page-11-1"></span>**Page 1 constraint**

When using Eeschema, the full schematic often uses more than one page.

Usually page layout items are displayed on all pages.

But if a user want some items to be displayed only on page 1, or not on page 1, the "page 1 option" this is possible by setting this option:

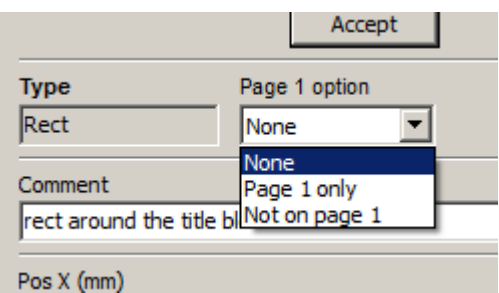

Page 1 option:

- None: no constraint.
- Page 1 only: the items is visible only on page 1.
- Not on page 1: the items is visible on all pages but the page 1.

#### <span id="page-12-0"></span>**Text full size constraint**

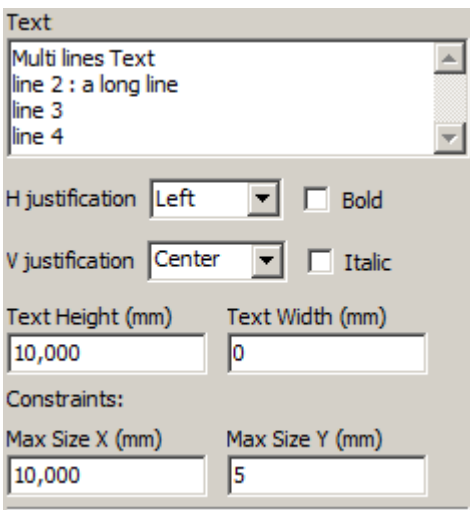

Only for texts, one can set 2 parameters :

- $\bullet$  the max size X
- $\bullet$  the max size Y

which define a bounding box.

When these parameters are not 0, when displaying the text, the actual text height and the actual text width are dynamically modified if the full text size is bigger than the max size X and/or the max size Y, to fit the full text size with this bounding box.

When the actual full text size is smaller than the max size X and/or the max size Y, the text height and/or the text width is not modified.

The text with no bounding box. Max size  $X = 0.0$  Max size  $Y = 0.0$ 

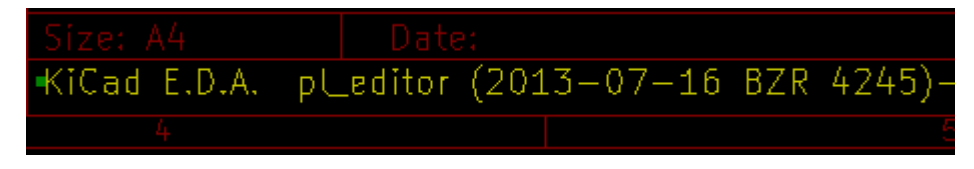

The **same** text with constraint. Max size  $X = 40,0$  Max size  $Y = 0,0$ 

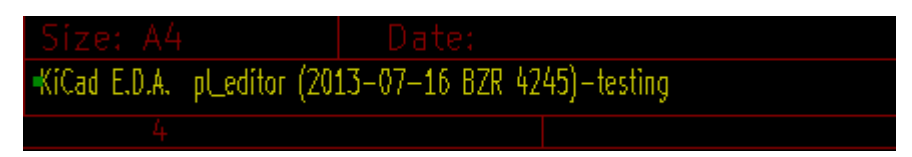

A multi line text, constrained:

Setup

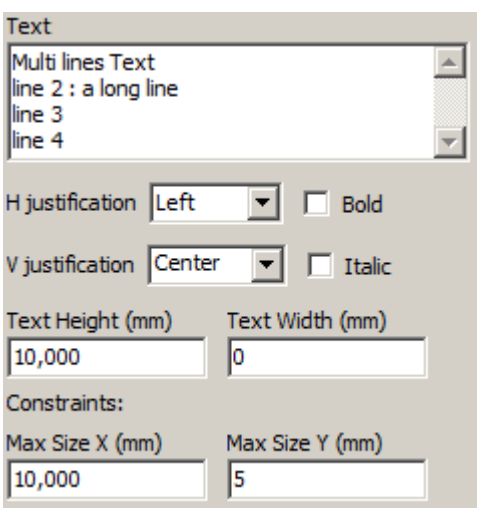

Output

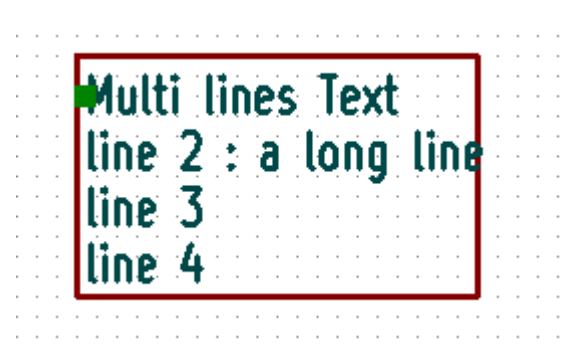

# <span id="page-14-0"></span>**Invoking Pl\_Editor**

Pl\_Editor is typically invoked from a command line, or from the KiCad manager.

From a command line, the syntax is pl\_editor <\*.kicad\_wks file to open>.

# <span id="page-14-1"></span>**Pl\_Editor Commands**

### <span id="page-14-2"></span>**Main Screen**

The image below shows the main window of Pl\_Editor.

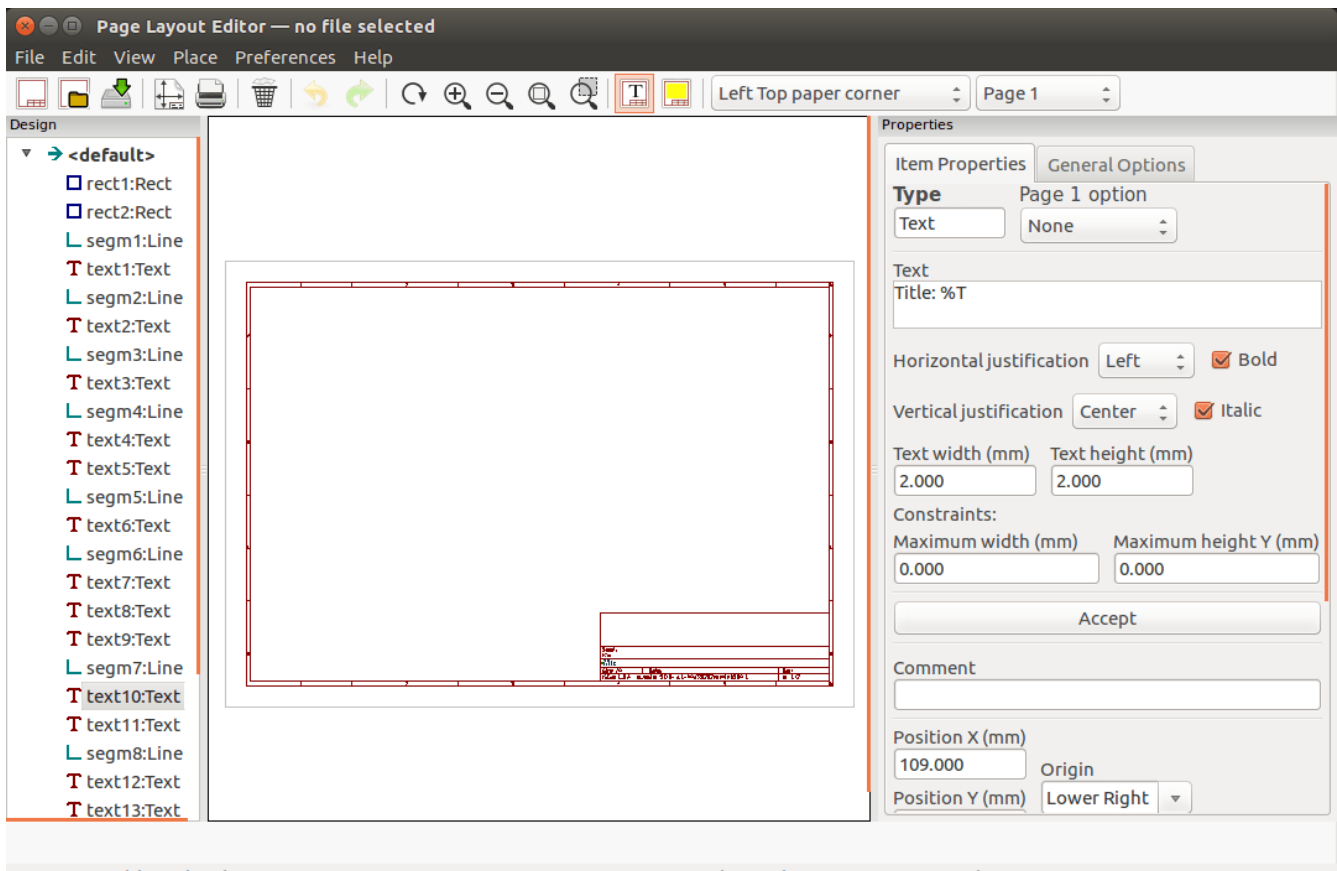

Page size: width 297 height 210 Z 0.50 X 487 Y -1 dx 487 dy -1 **Example 20 coord origin: Left Top paper corner** community

The left pane contains the list of basic items.

The right pane is the item settings editor.

### <span id="page-15-0"></span>**Main Window Toolbar**

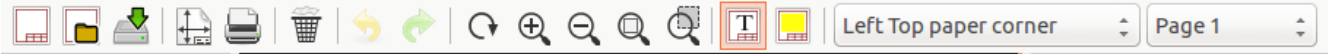

The top toolbar allows for easy access to the following commands:

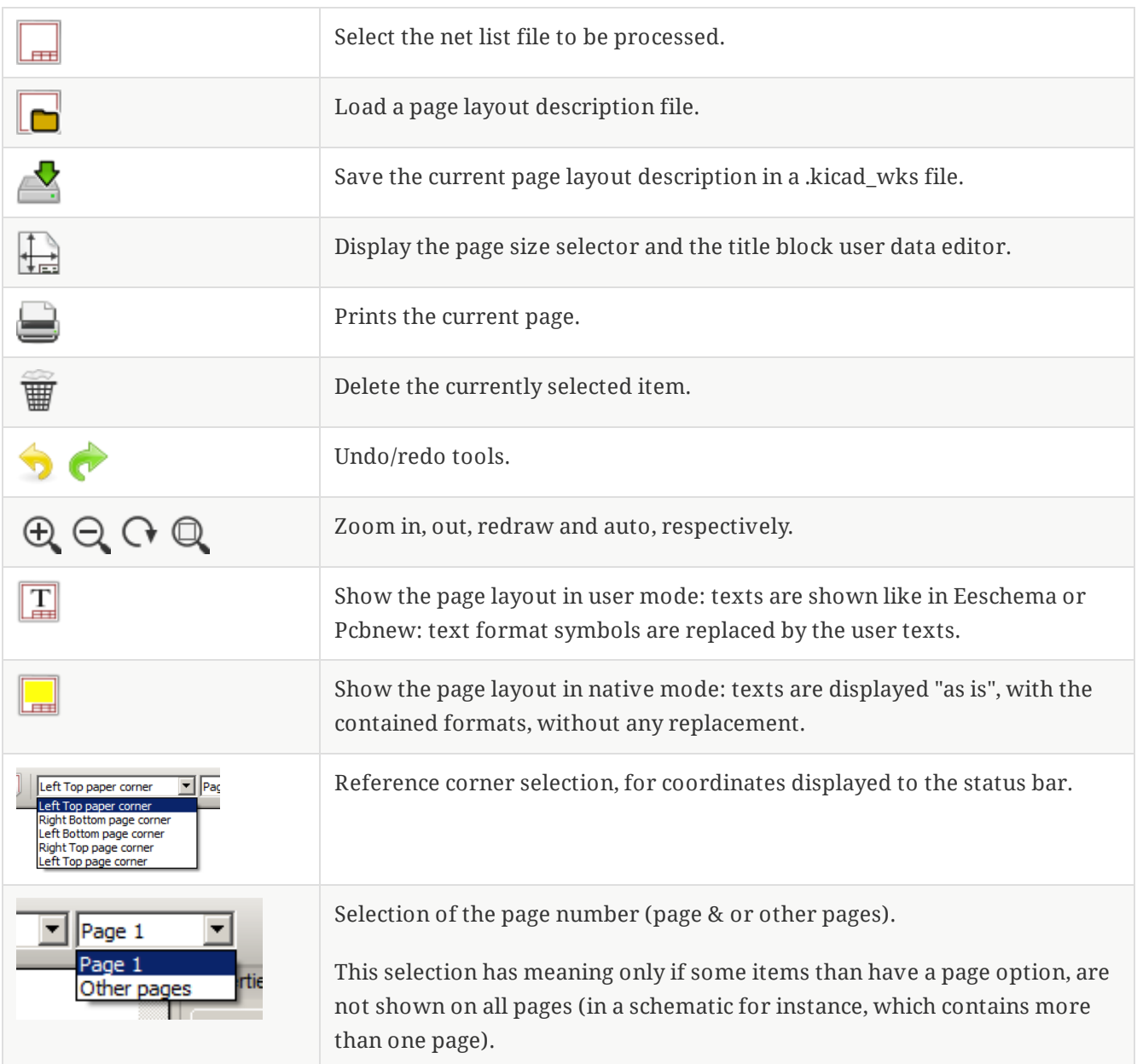

### <span id="page-15-1"></span>**Commands in drawing area (draw panel)**

#### **Keyboard Commands**

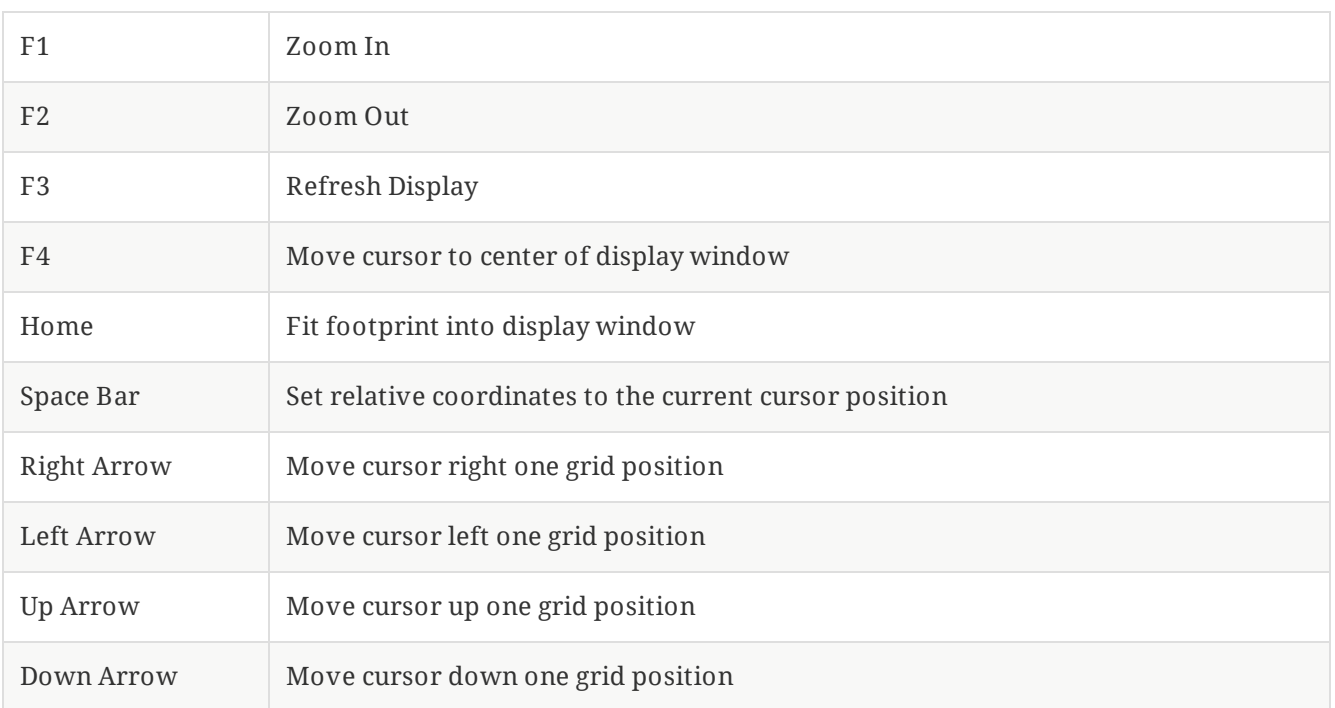

#### **Mouse Commands**

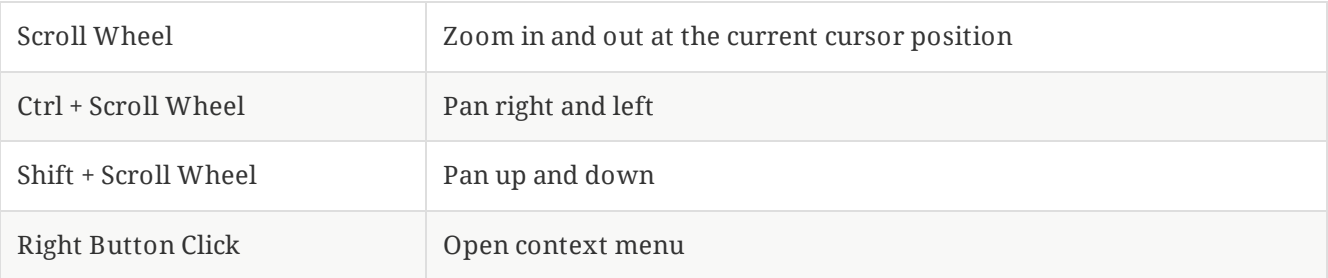

#### **Context Menu**

Displayed by right-clicking the mouse:

- Add Line
- Add Rectangle
- Add Text
- Append Page Layout Descr File

Are commands to add a basic layout item to the current page layout description.

- Zoom selection: direct selection of the display zoom.
- Grid selection: direct selection of the grid.

*Append Page Layout Descr File* is intended to add poly polygons to make logos.

**NOTE** Because usually a logo it needs hundred of vertices, you cannot create a polygon by hand. But you can append a description file, created by Bitmap2Component.

### <span id="page-17-0"></span>**Status Bar Information**

The status bar is located at the bottom of the Pl\_Editor and provides useful information to the user.

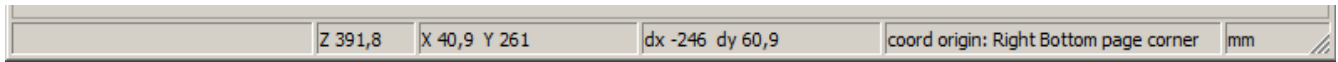

'n

Coordinates are **always relative to the corner** selected as **reference**.

# <span id="page-18-0"></span>**Left window**

The left windows shows the list of layout items.

One can select a given item (left clicking on the line) or, when right clicking on the line, display a pop up menu.

This menu allows basic operations: add a new item, or delete the selected item.

**→ A selected item is also drawn in a different color on draw panel**.

Design tree: the item 19 is selected, and shown in highlighted on the draw panel.

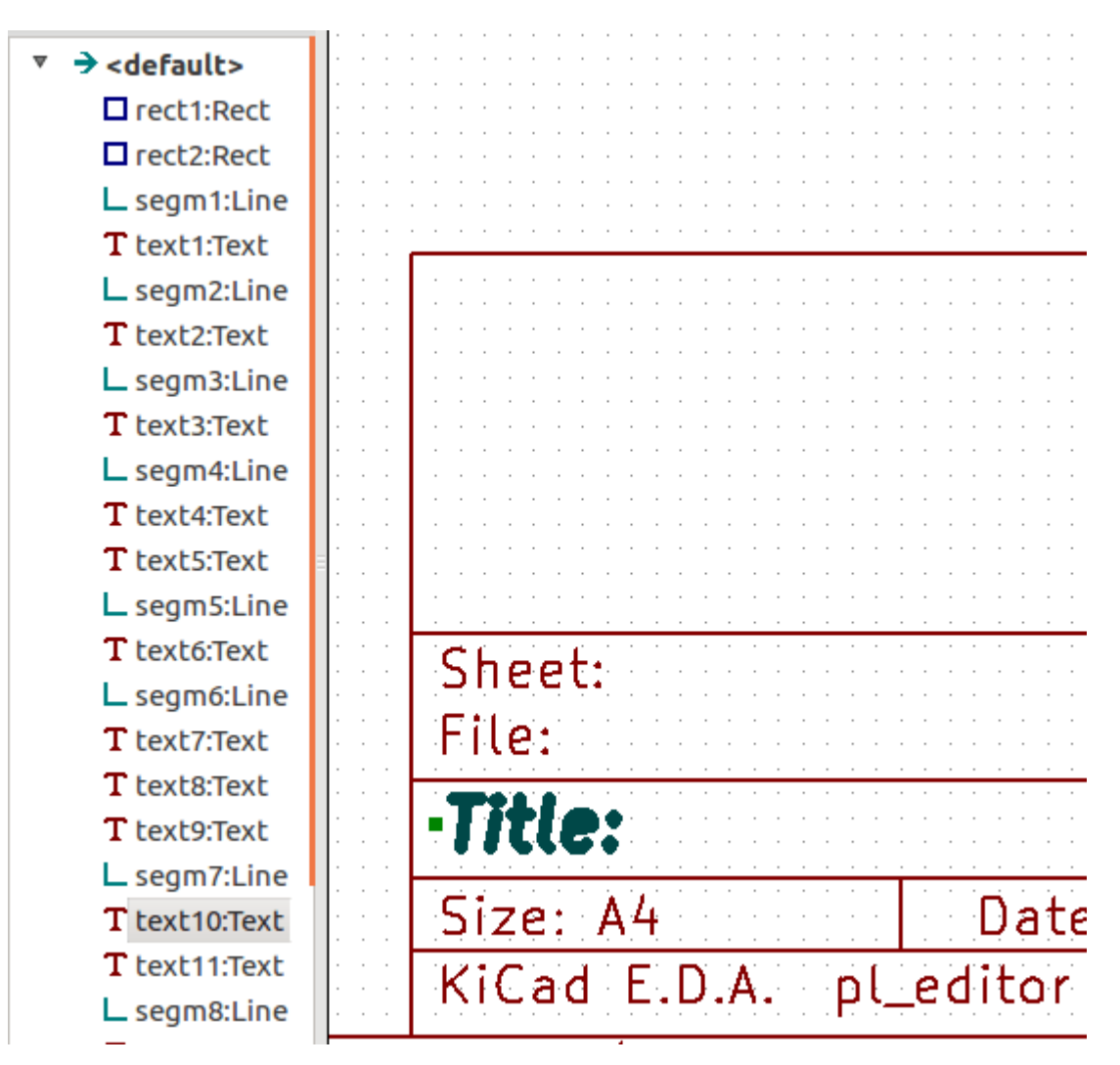

### <span id="page-19-0"></span>**Right window**

The right window is the edit window.

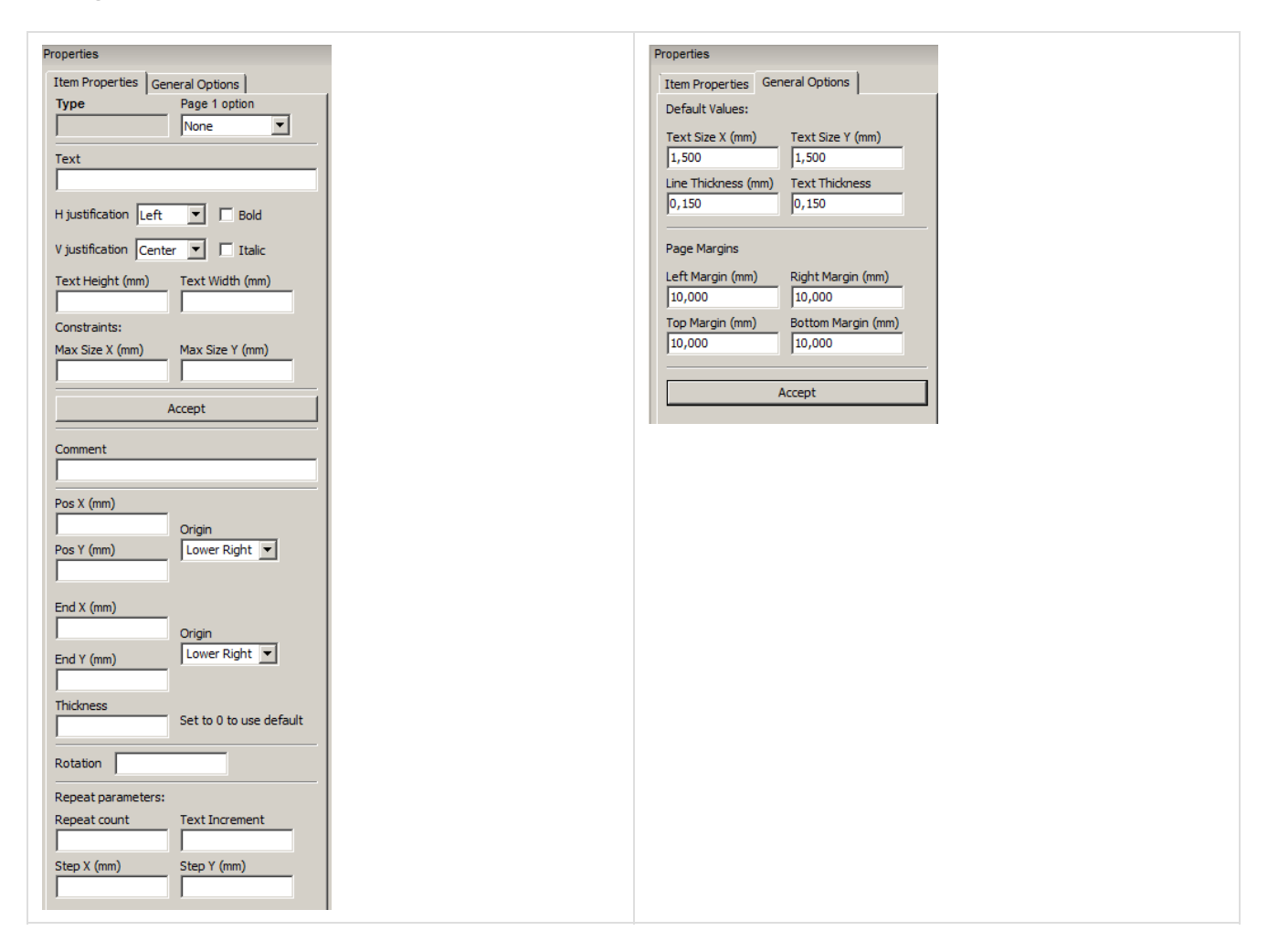

On this dialog you can set the page property and the item property of the current item.

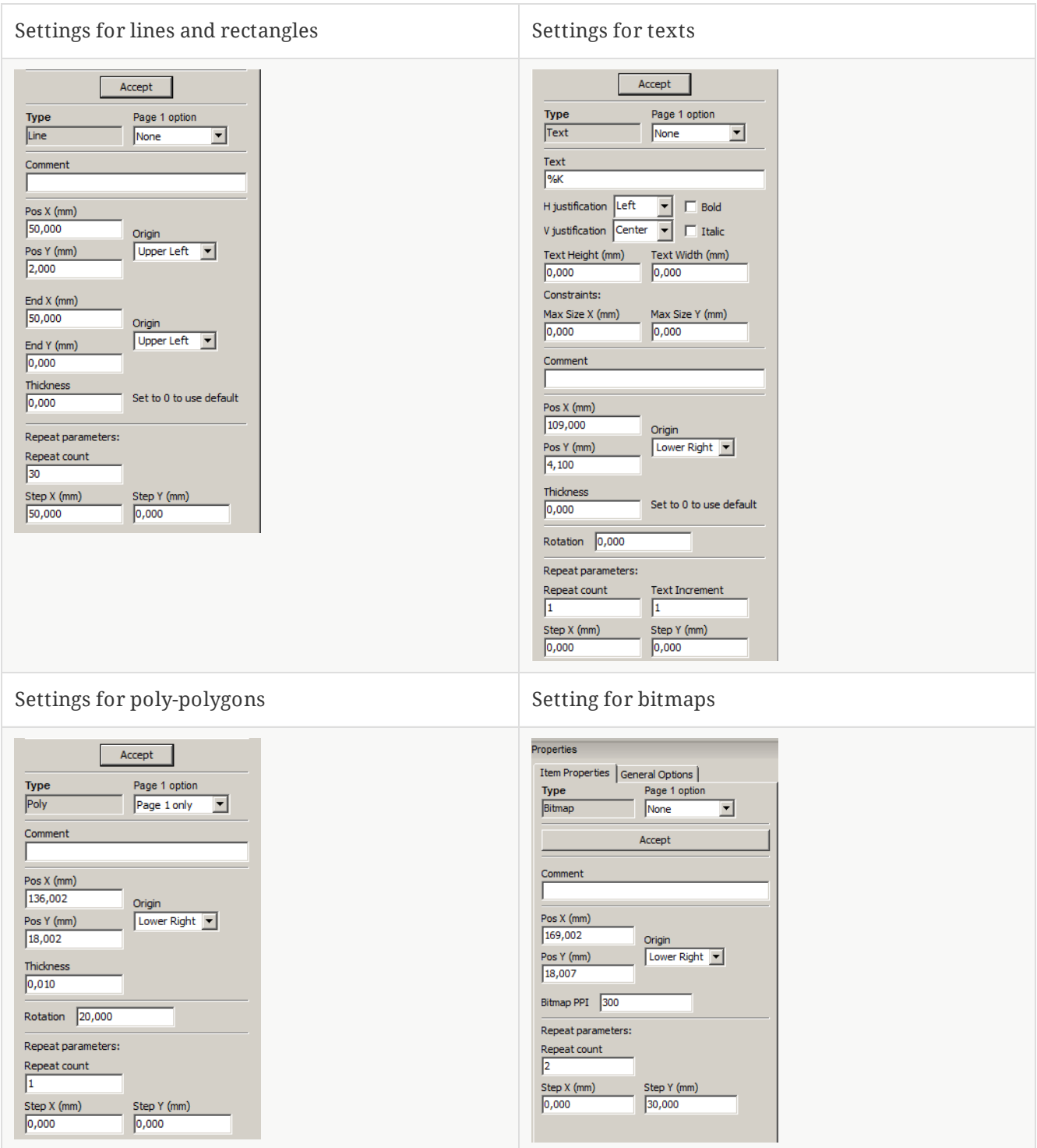

## <span id="page-21-0"></span>**Interactive edition**

#### <span id="page-21-1"></span>**Item selection**

An item can be selected:

- From the Design tree.
- By Left clicking on it.
- By Right clicking on it (and a pop up menu will be displayed).

When selected, this item is drawn in yellow.

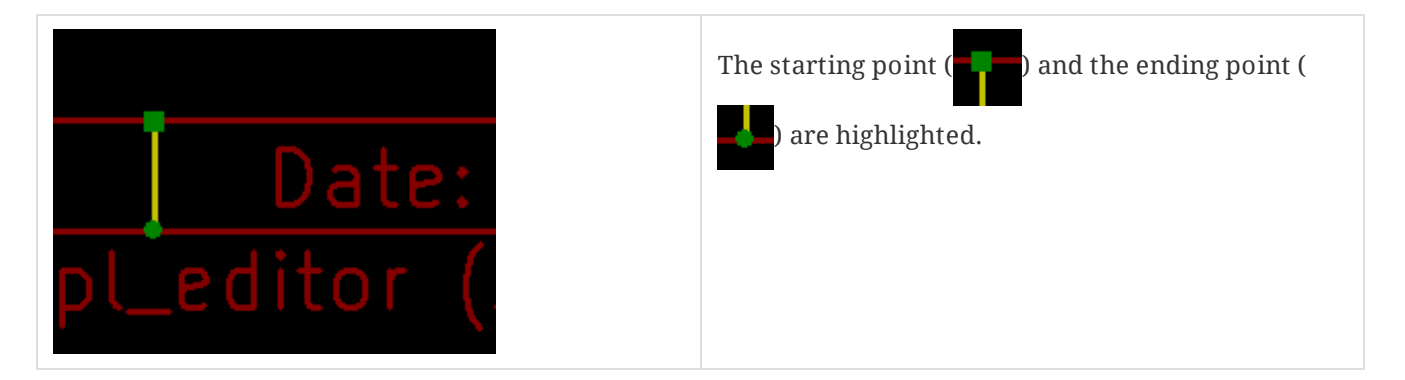

When right clicking on the item, a pop-up menu is displayed.

The pop menu options slightly depend on the selection:

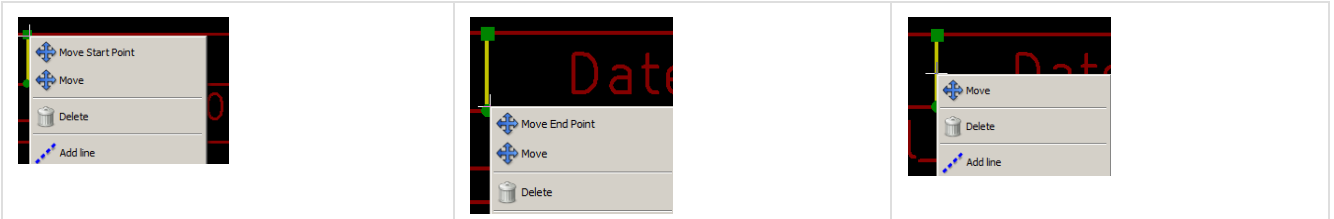

If more than one item is found, a menu clarification will be shown, to select the item:

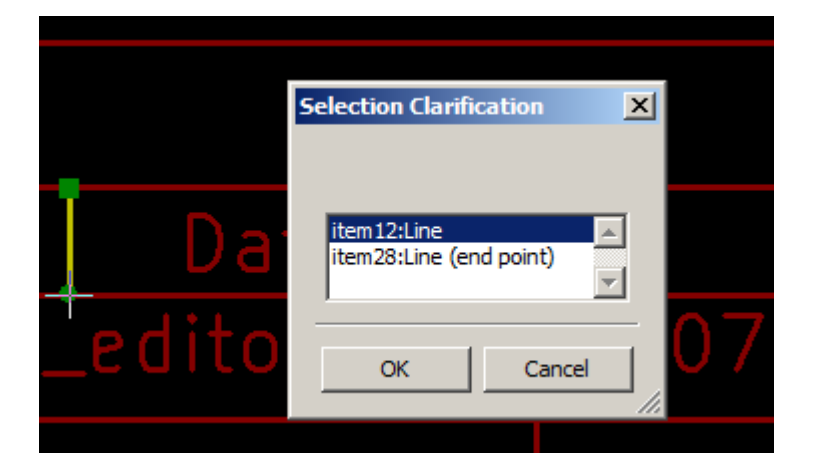

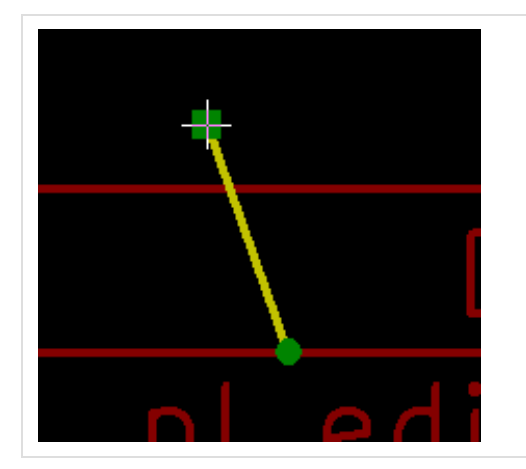

Once selected, the item, or one of its end points, can be moved by moving the mouse and placed (right clicking on the mouse).

#### <span id="page-23-0"></span>**Item creation**

To add a new item, right click the mouse button when the cursor is on the left window or the draw area.

A popup menu is displayed:

Pop up menu in left window

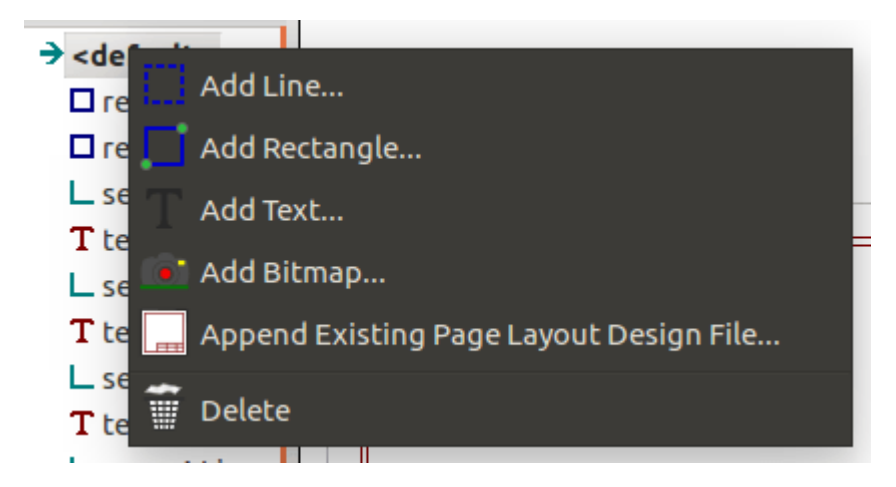

Pop up menu in draw area.

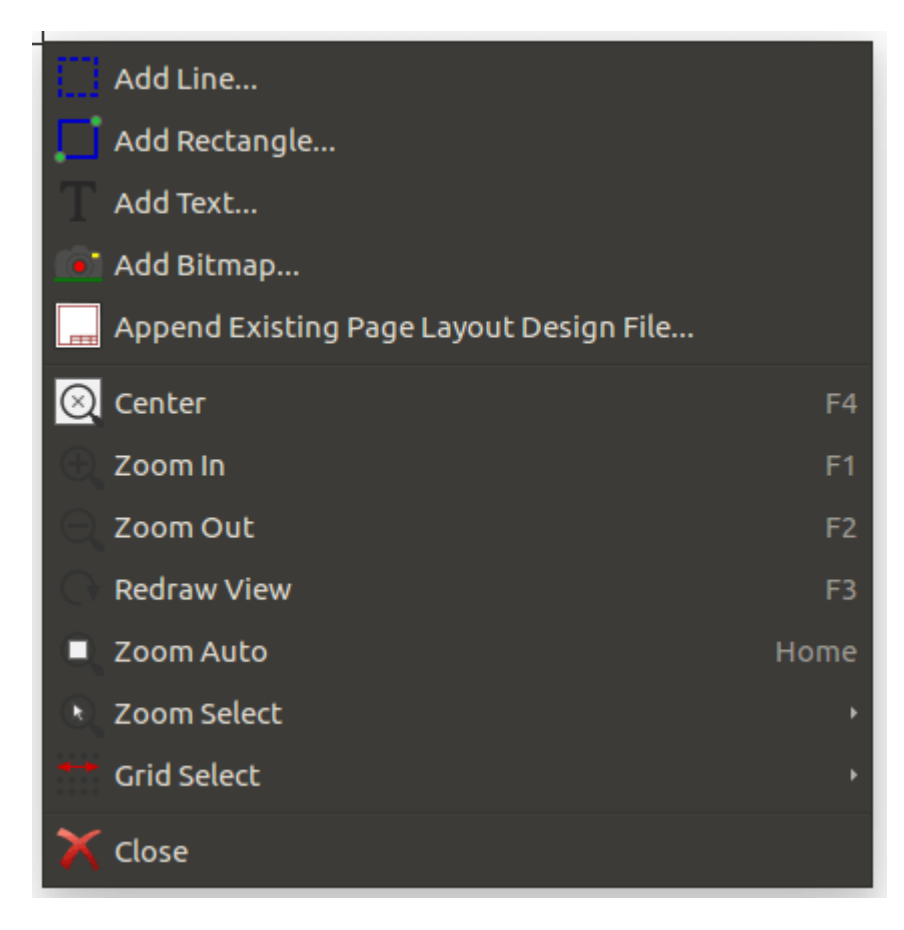

Lines, rectangles and texts are added just by clicking on the corresponding menu item.

Logos must first be created by Bitmap2component, which creates a page layout description file.

The Append Page Layout Descr File option append this file, to insert the logo (a poly polygon).

#### <span id="page-24-0"></span>**Adding lines, rectangles and texts**

When clicking on the option, a dialog is opened:

Adding line or rectangle

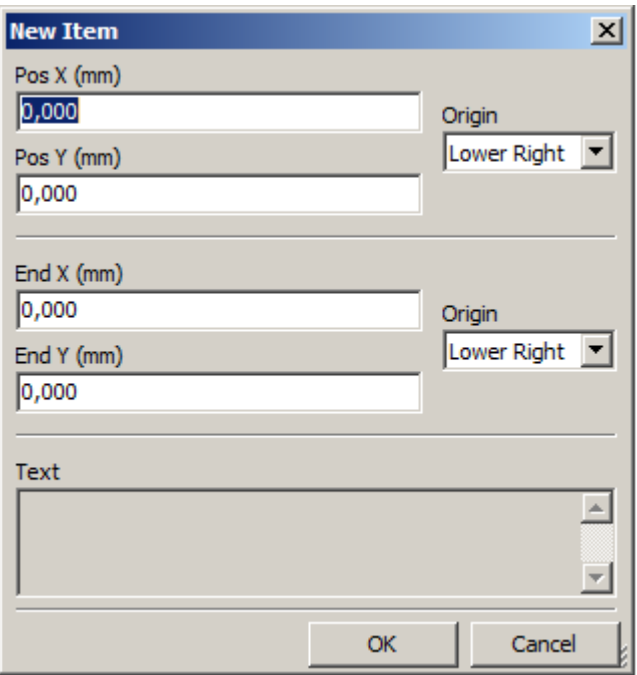

Adding text

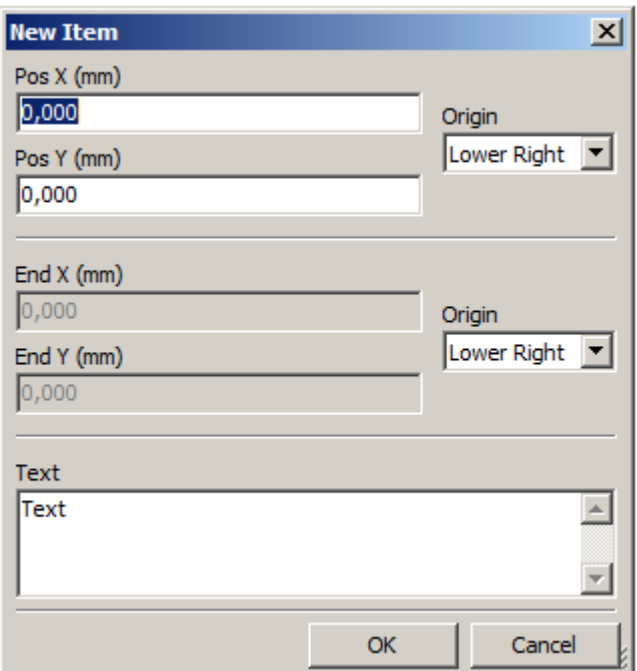

Position of end points, and corner reference can be defined here.

However they can be defined later, from the right window, or by moving the item, or one of its end points.

Most of time the corner reference is the same for both points.

If this is not the case, define the corner reference at creation is better, because if a corner reference is changed later, the geometry of the item will be a bit strange.

When an item is created, if is put in move mode, and you can refine its position (this is very useful for texts and small lines or rectangles)

#### <span id="page-25-0"></span>**Adding logos**

To add a logo, a poly polygon (the vectored image of the logo) must be first created using Bitmap2component.

Bitmap2component creates a page layout description file which is append to the current design, using the **Append Page Layout Descr File** option.

Bitmap2component creates a page layout description file which contains only one item: a poly polygon.

However, this command can be used to append any page layout description file, which is merged with the *current design.*

Once a poly polygon is inserted, it can be moved and its parameters edited.

### <span id="page-25-1"></span>**Adding image bitmaps**

You can add an image bitmap using most of bitmap formats (PNG, JPEG, BMP ...).

- When a bitmap is imported, its PPI (pixel per inch) definition is set to 300PPI.
- This value can be modified in panel Properties (right panel).
- The actual size depend on this parameter.
- Be aware that using higher definition values brings larger output files, and can have a noticeable draw or plot time.

A bitmap can be repeated, **but not rotated**.